# SolidWorks Part 1

#### Prof. Steven S. Saliterman Introductory Medical Device Prototyping Department of Biomedical Engineering, University of Minnesota

http://saliterman.umn.edu/

# **Starting The Tutorials**

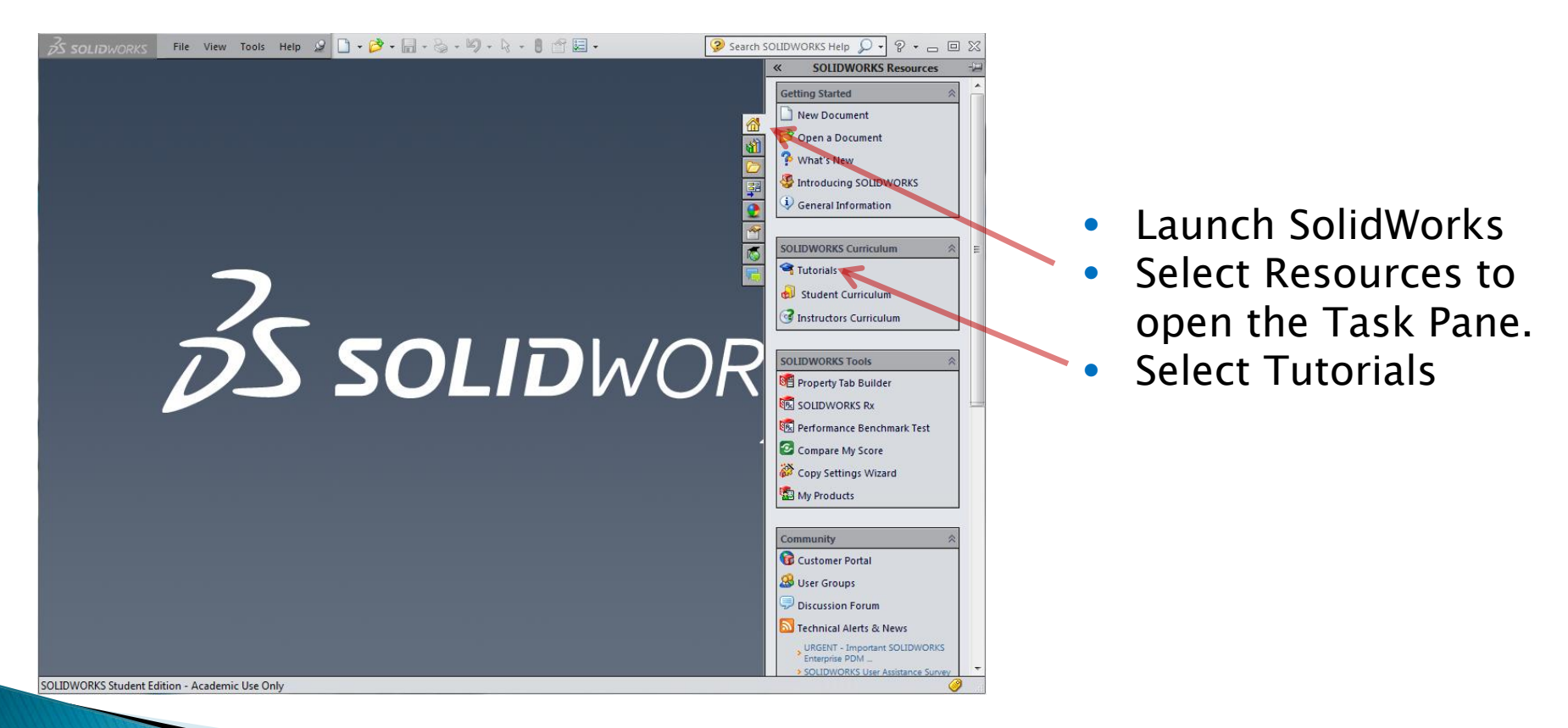

# **Select Getting Started Exercises**

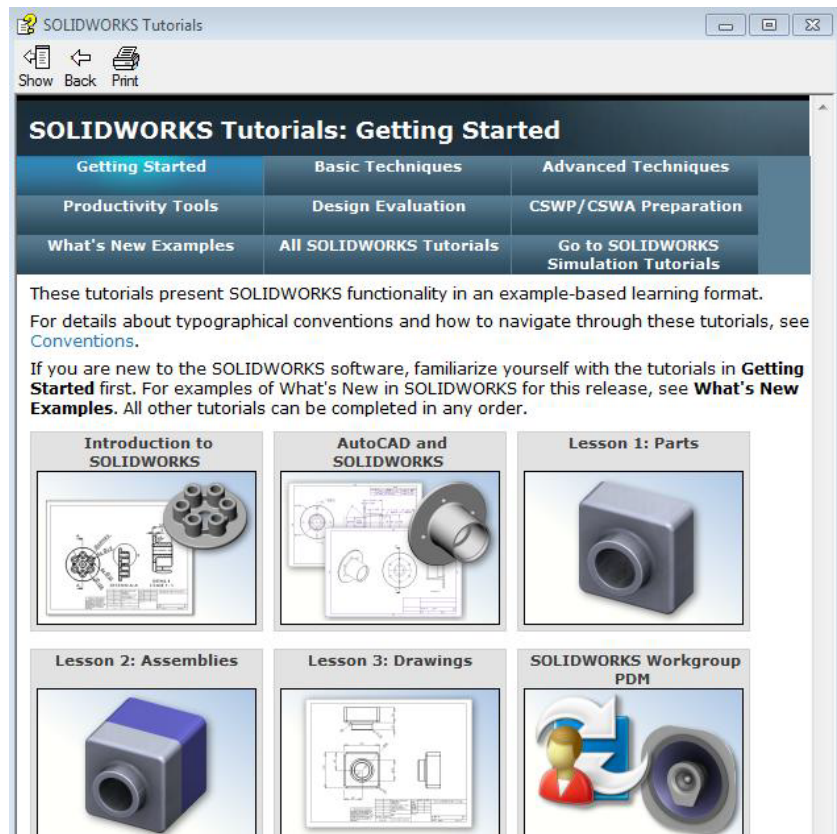

## **Choose "Intro to Solid Works"**

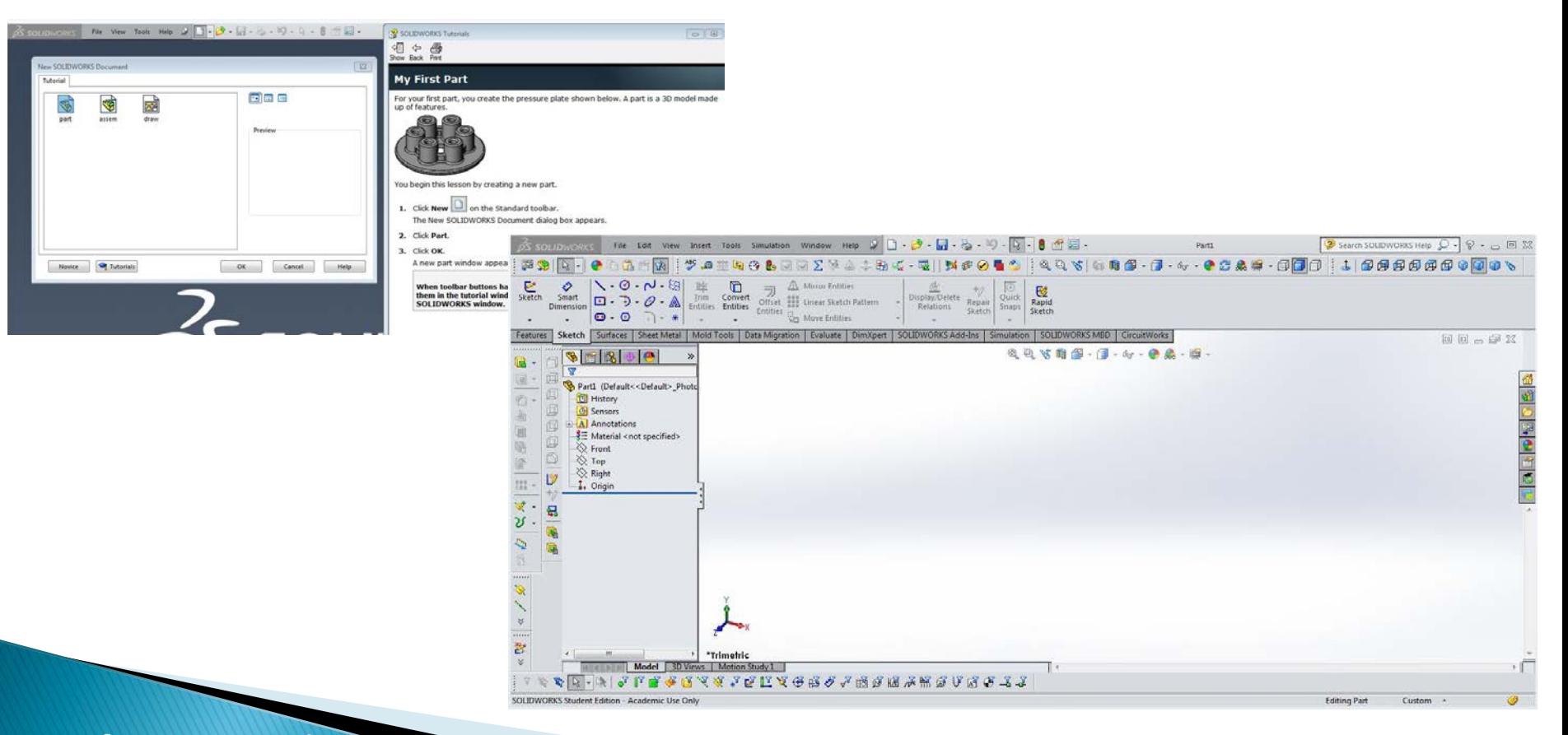

## Select the Top Plane for Sketch

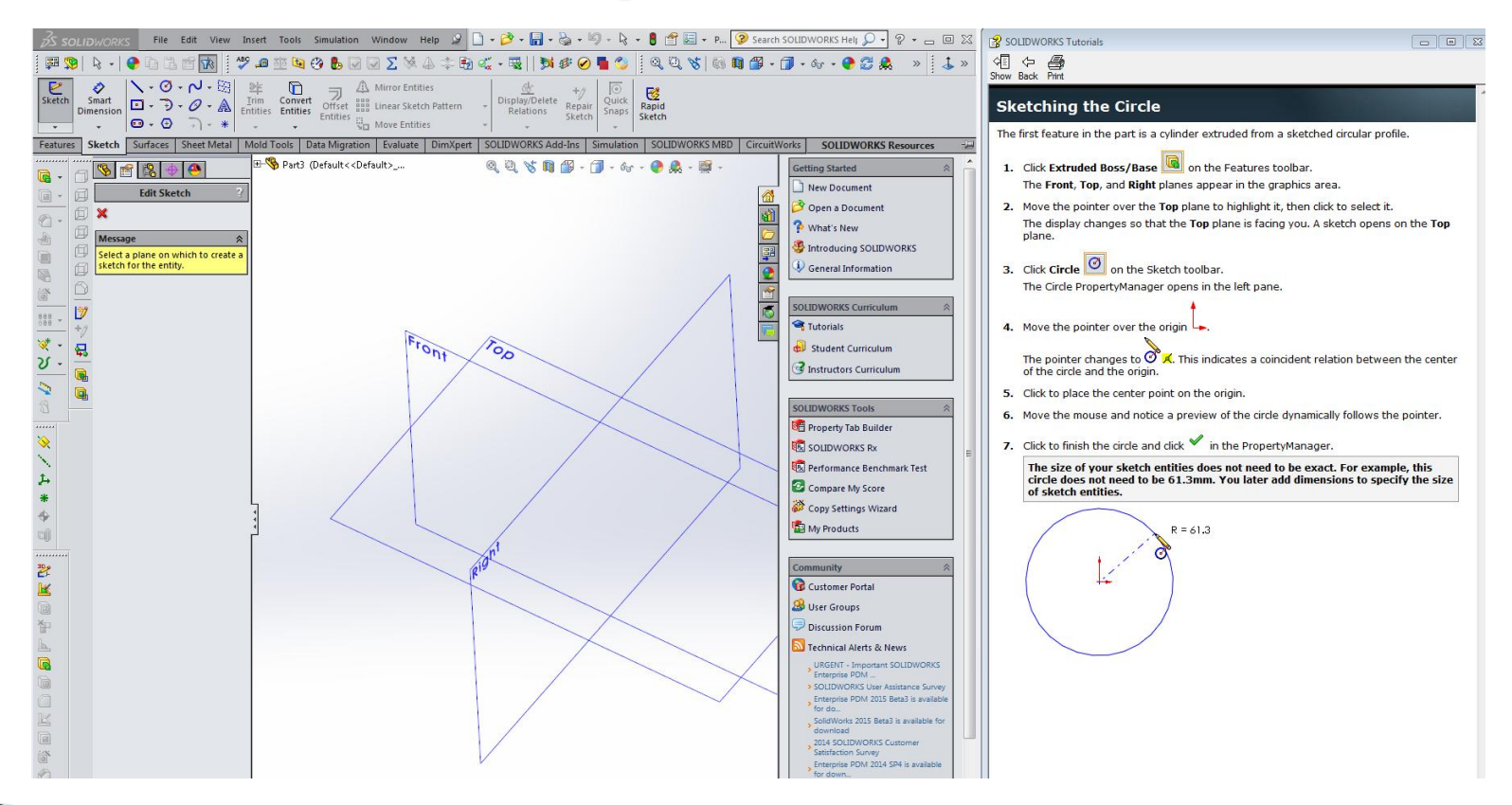

## Sketch a Circle at the origin

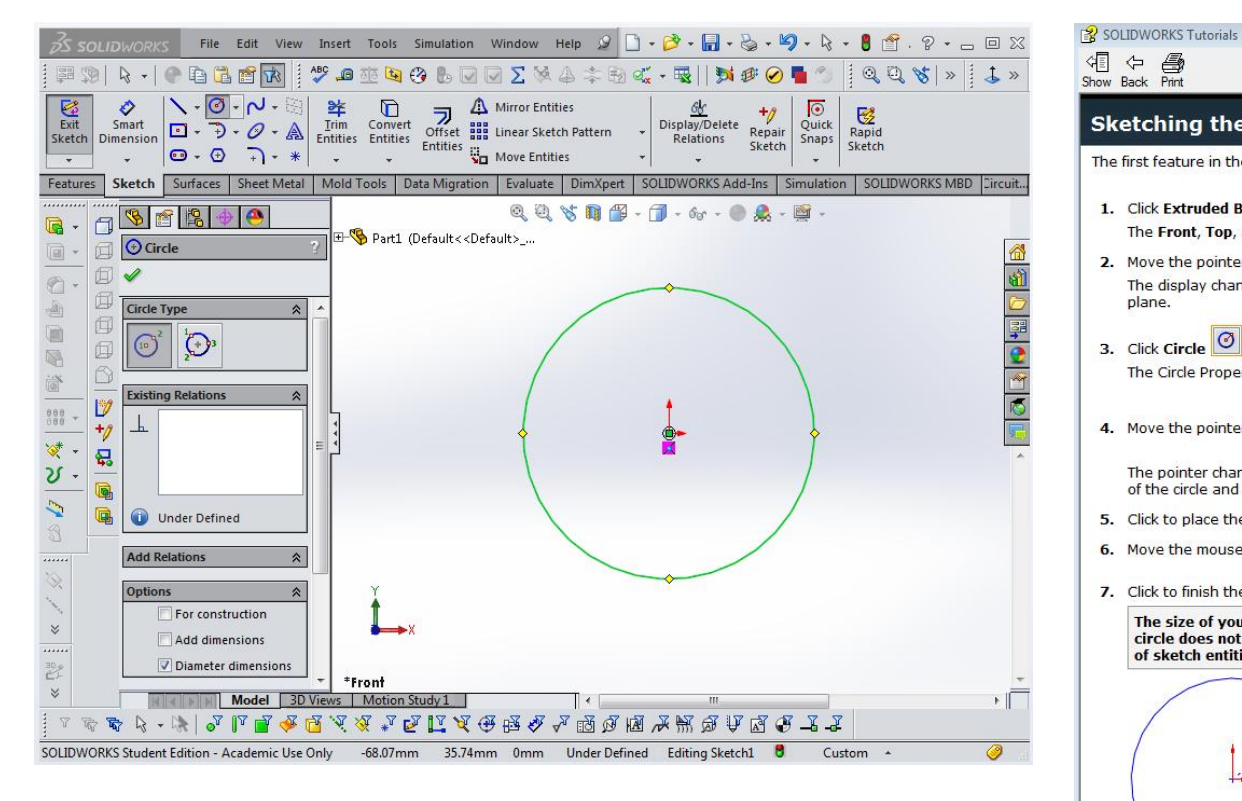

马 Show Back Print **Sketching the Circle** The first feature in the part is a cylinder extruded from a sketched circular profile. 1. Click Extruded Boss/Base on the Features toolbar. The Front, Top, and Right planes appear in the graphics area. 2. Move the pointer over the Top plane to highlight it, then click to select it. The display changes so that the Top plane is facing you. A sketch opens on the Top plane. 3. Click Circle | on the Sketch toolbar. The Circle PropertyManager opens in the left pane. 4. Move the pointer over the origin The pointer changes to  $\bigcirc^\circ$  X. This indicates a coincident relation between the center of the circle and the origin 5. Click to place the center point on the origin. 6. Move the mouse and notice a preview of the circle dynamically follows the pointer. 7. Click to finish the circle and click in the PropertyManager. The size of your sketch entities does not need to be exact. For example, this circle does not need to be 61.3mm. You later add dimensions to specify the size of sketch entities.  $R = 61.3$ 

 $\Box$   $\Box$ 

## **Specify Dimension**

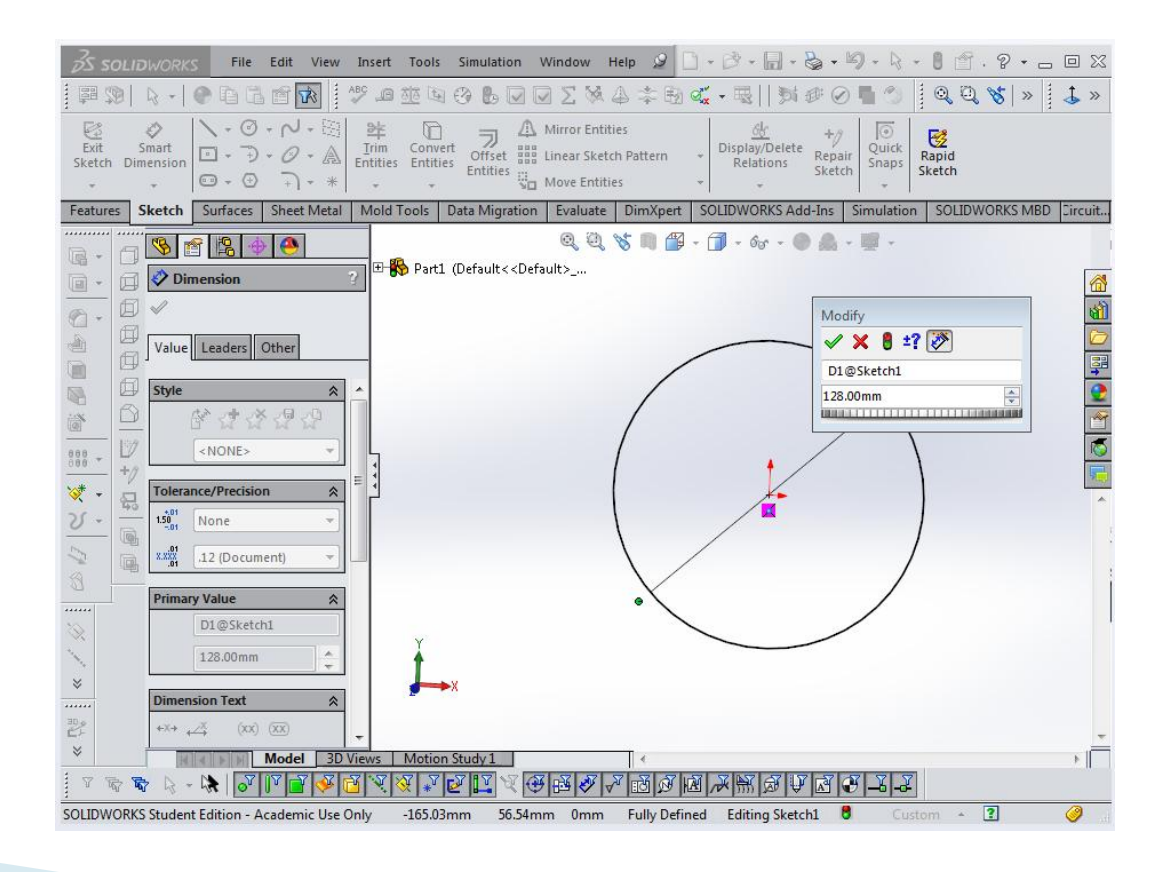

#### **Boss-Extrude Feature**

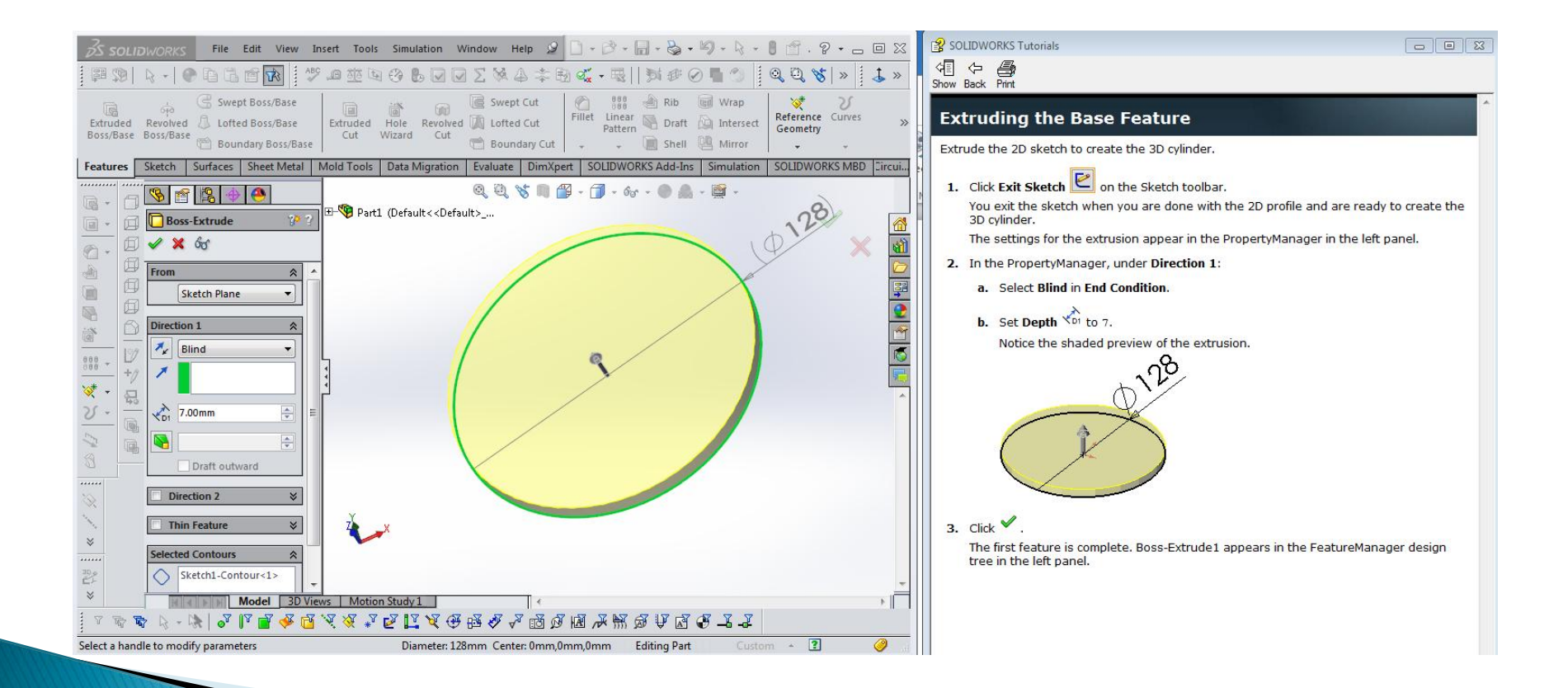

### **Extruded Plate Feature**

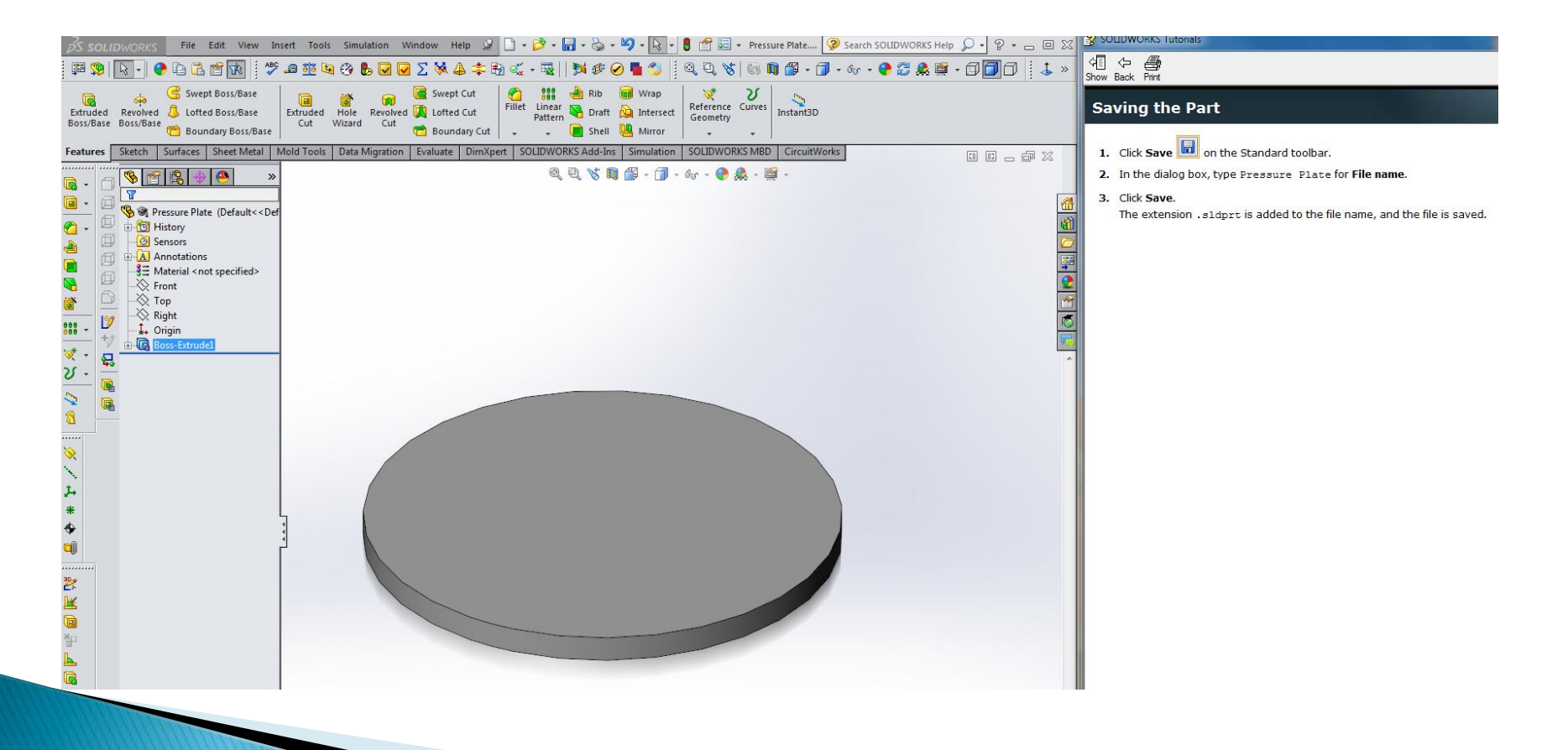

## **Select Top and Sketch Circle**

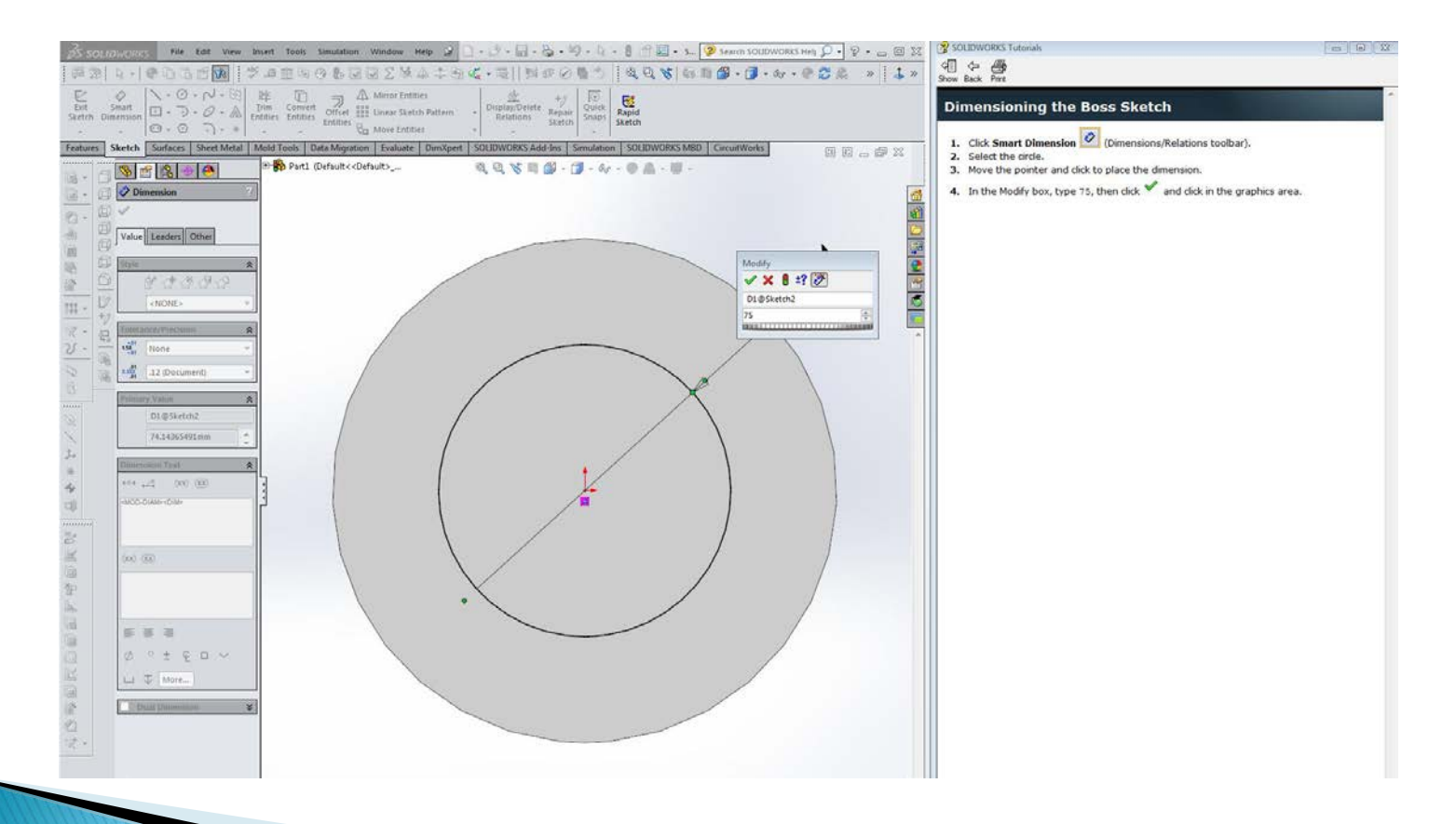

## **Offset Entities from Circle**

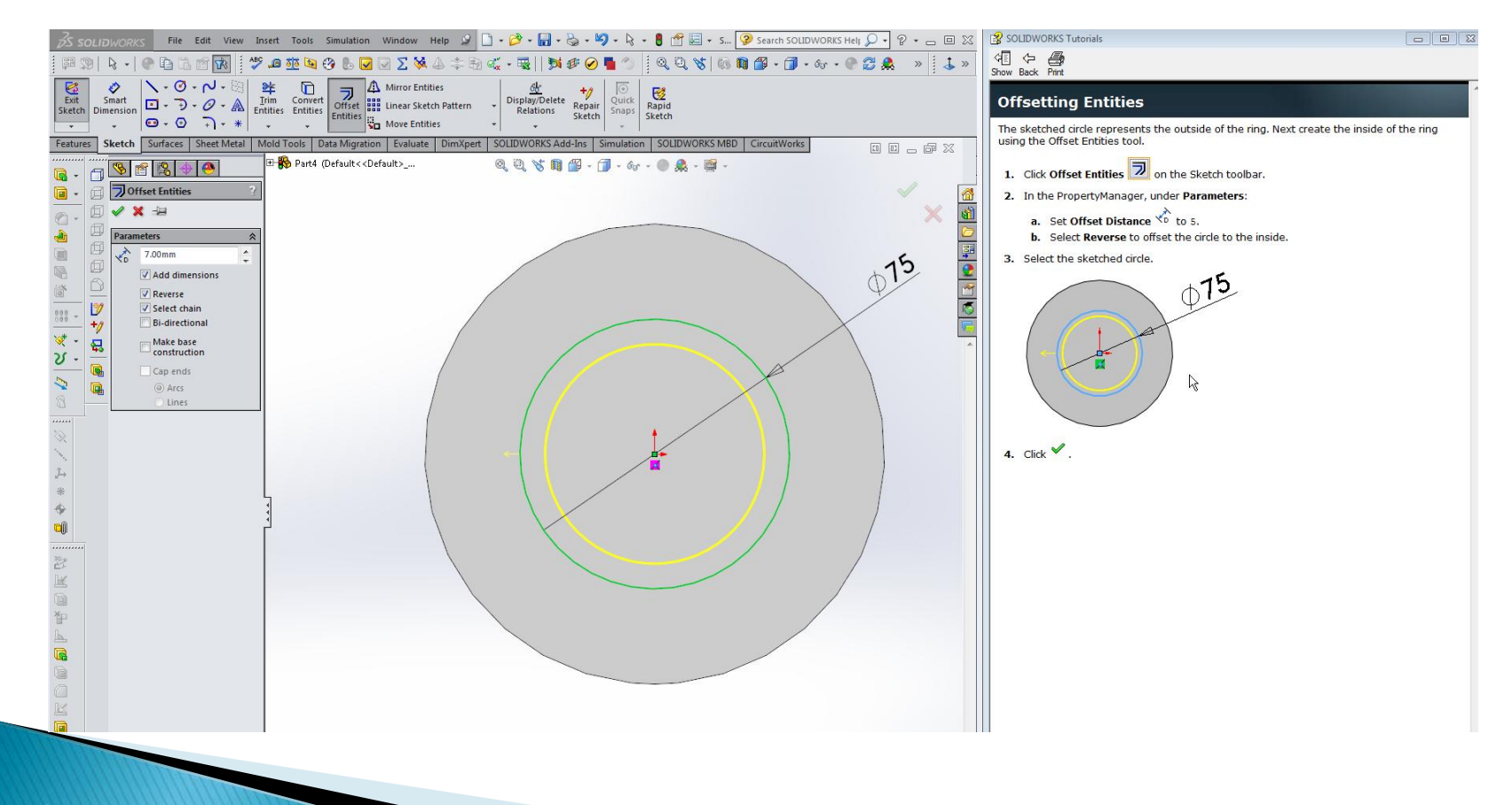

## **Finished Offset Sketch**

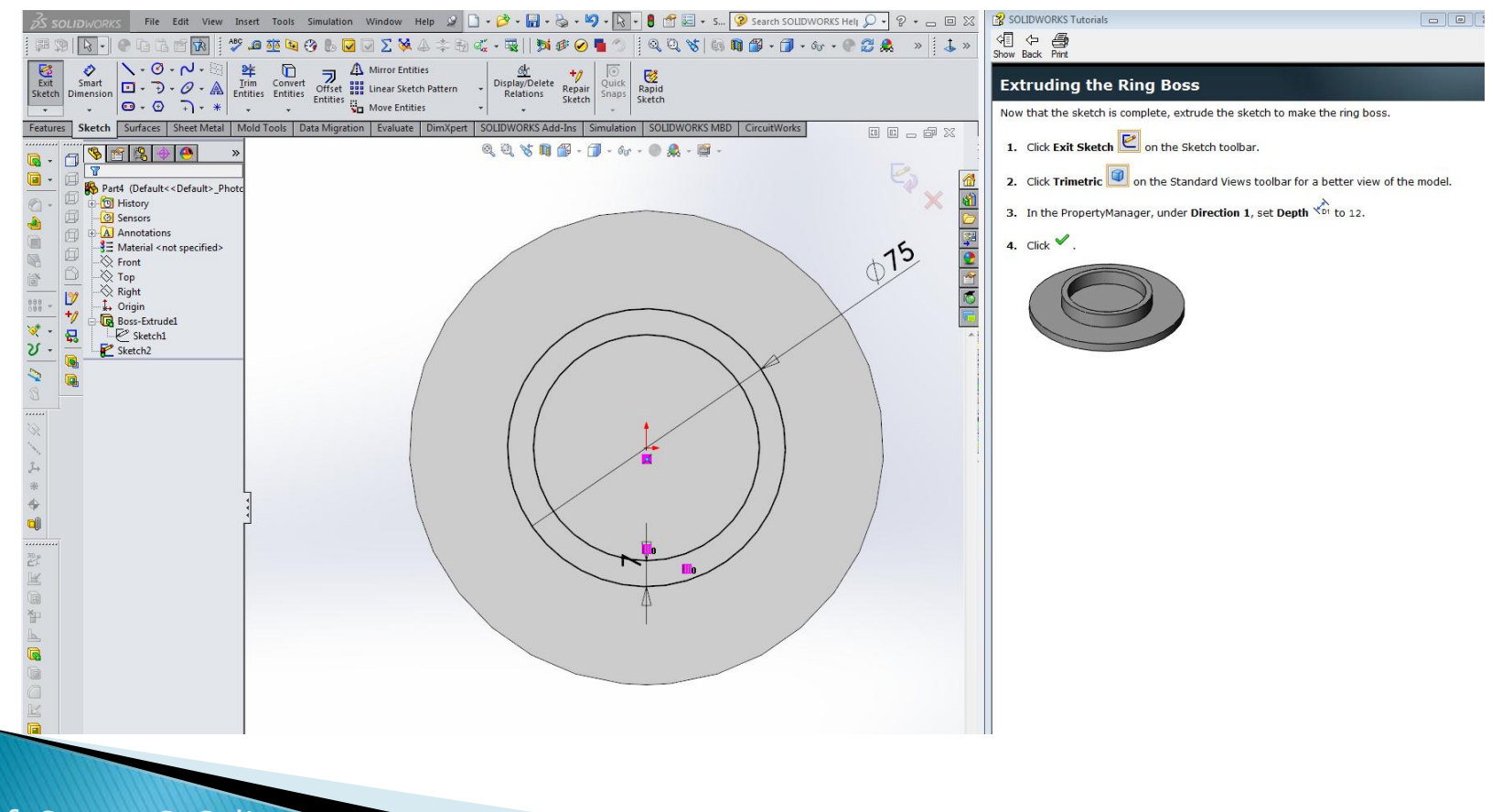

## **Extruding the Boss Ring**

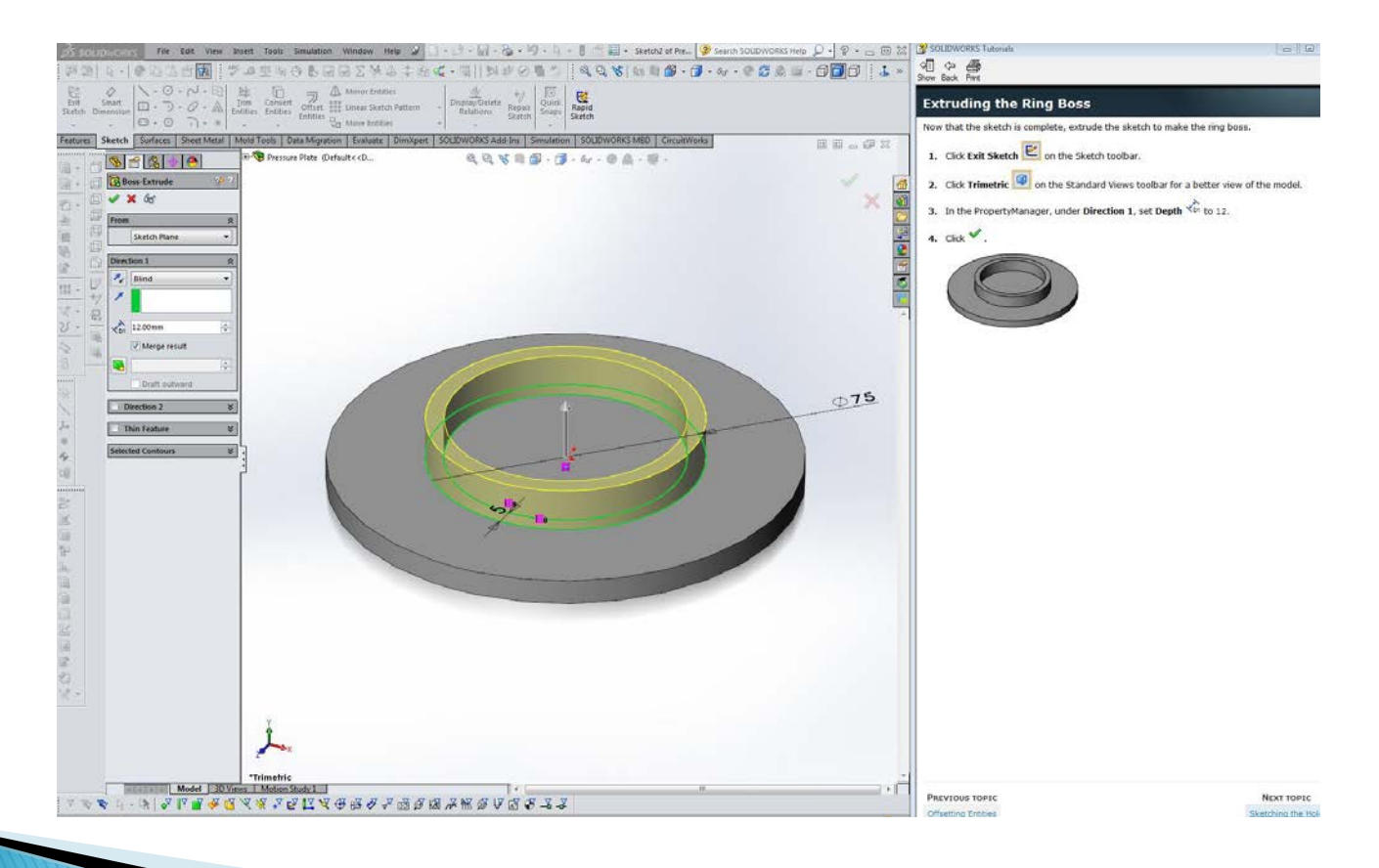

## The Extruded Boss Ring

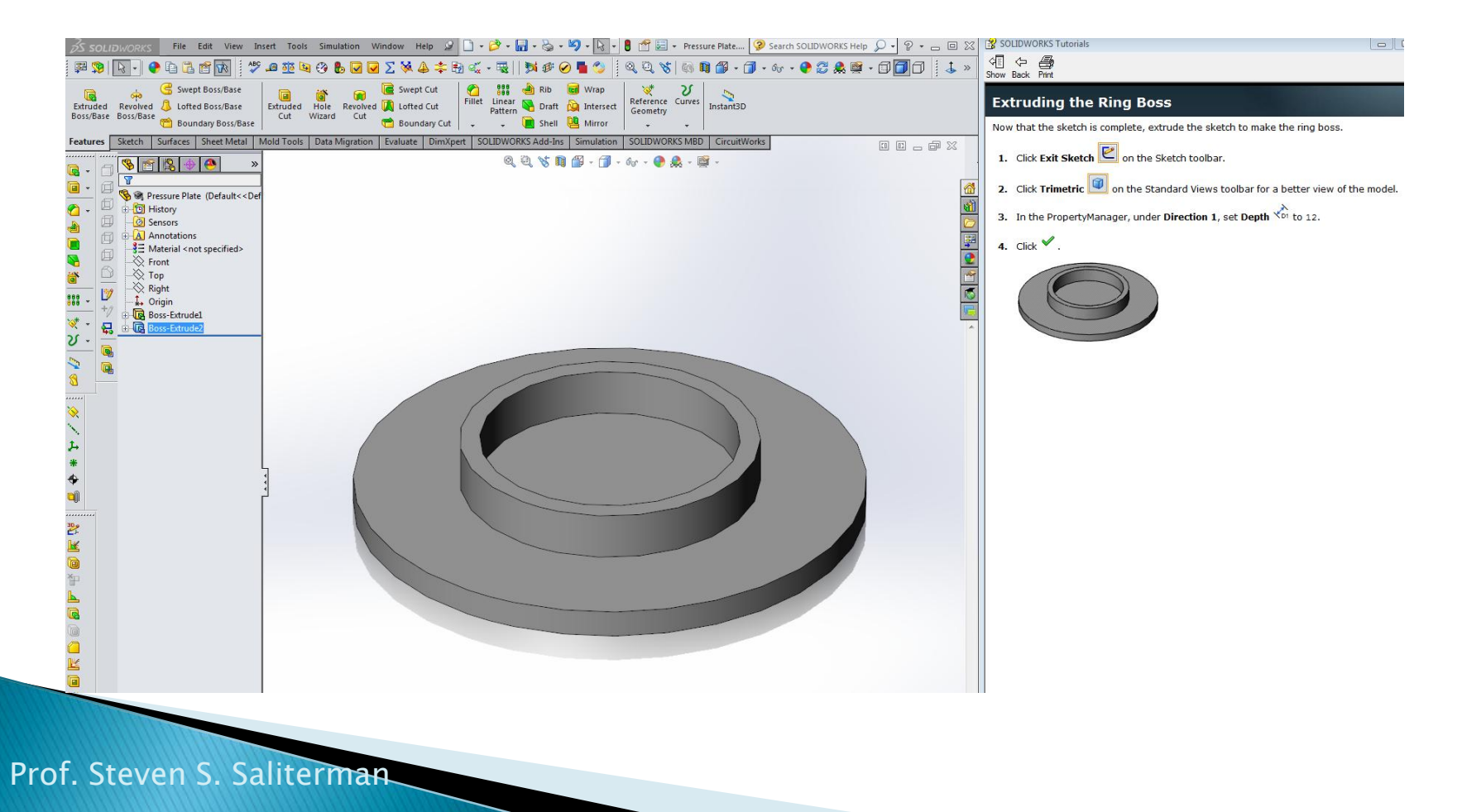

## Dimensioning the Hole Sketch

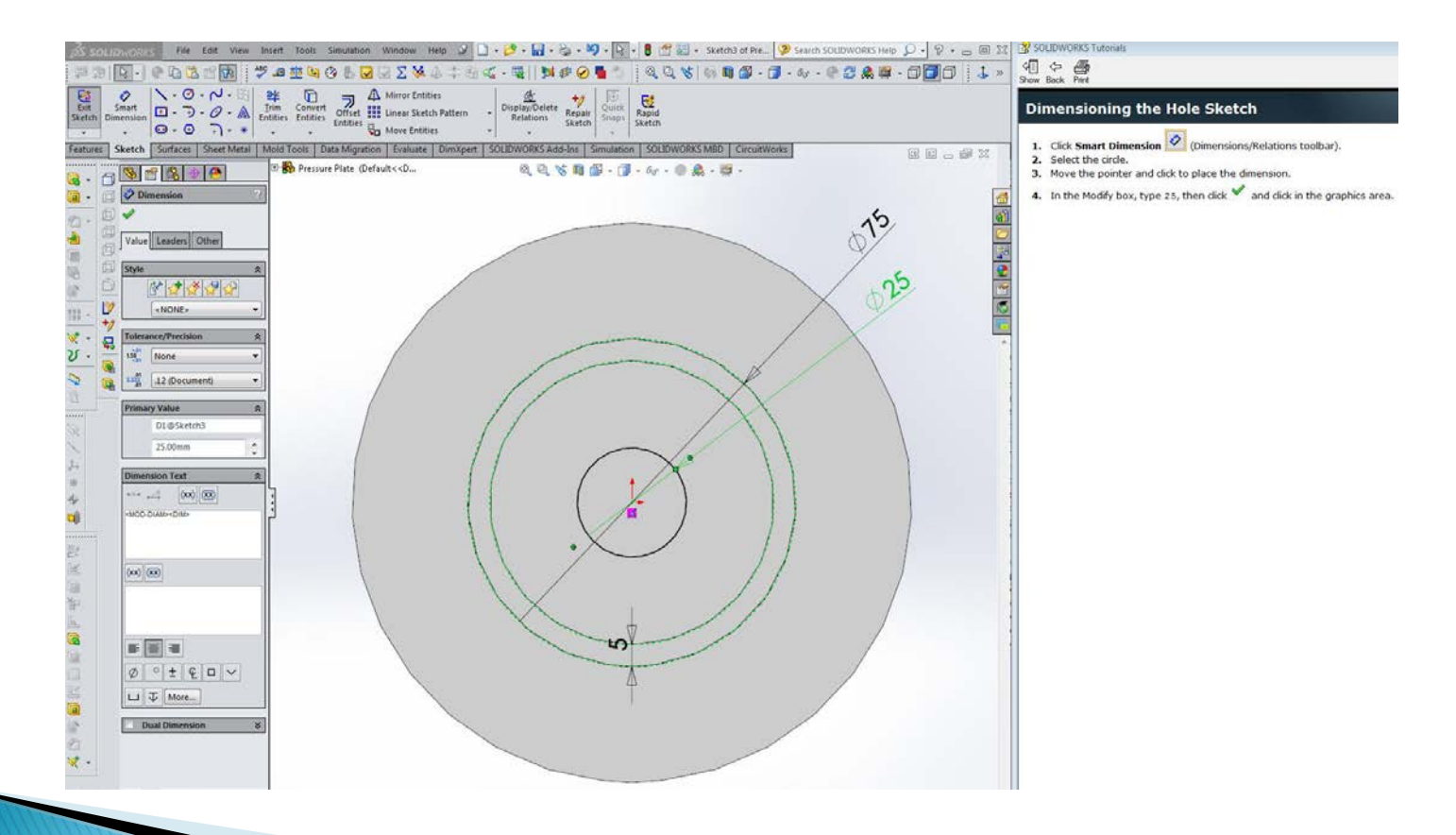

## **Creating the Hole**

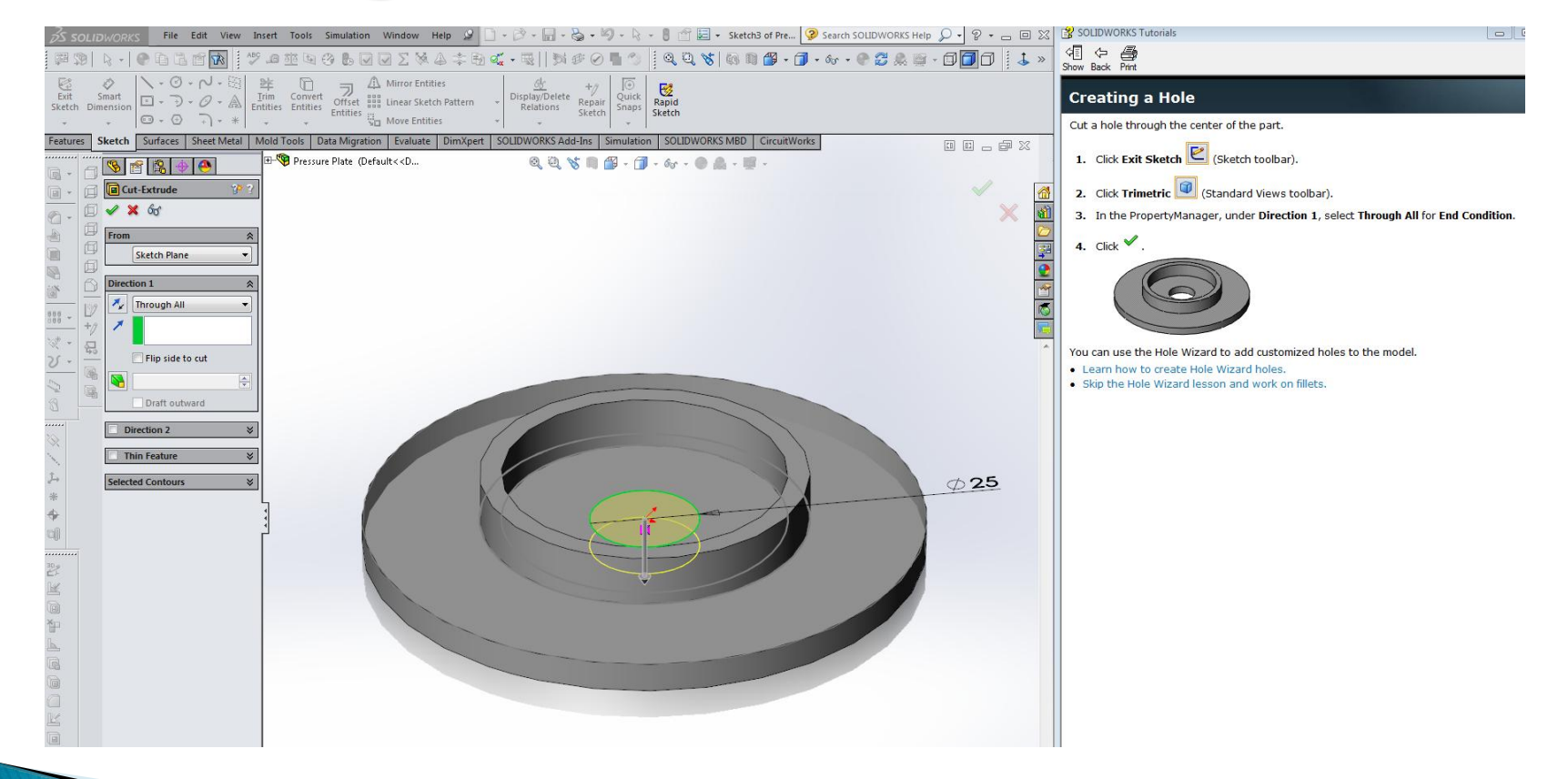

## The Hole

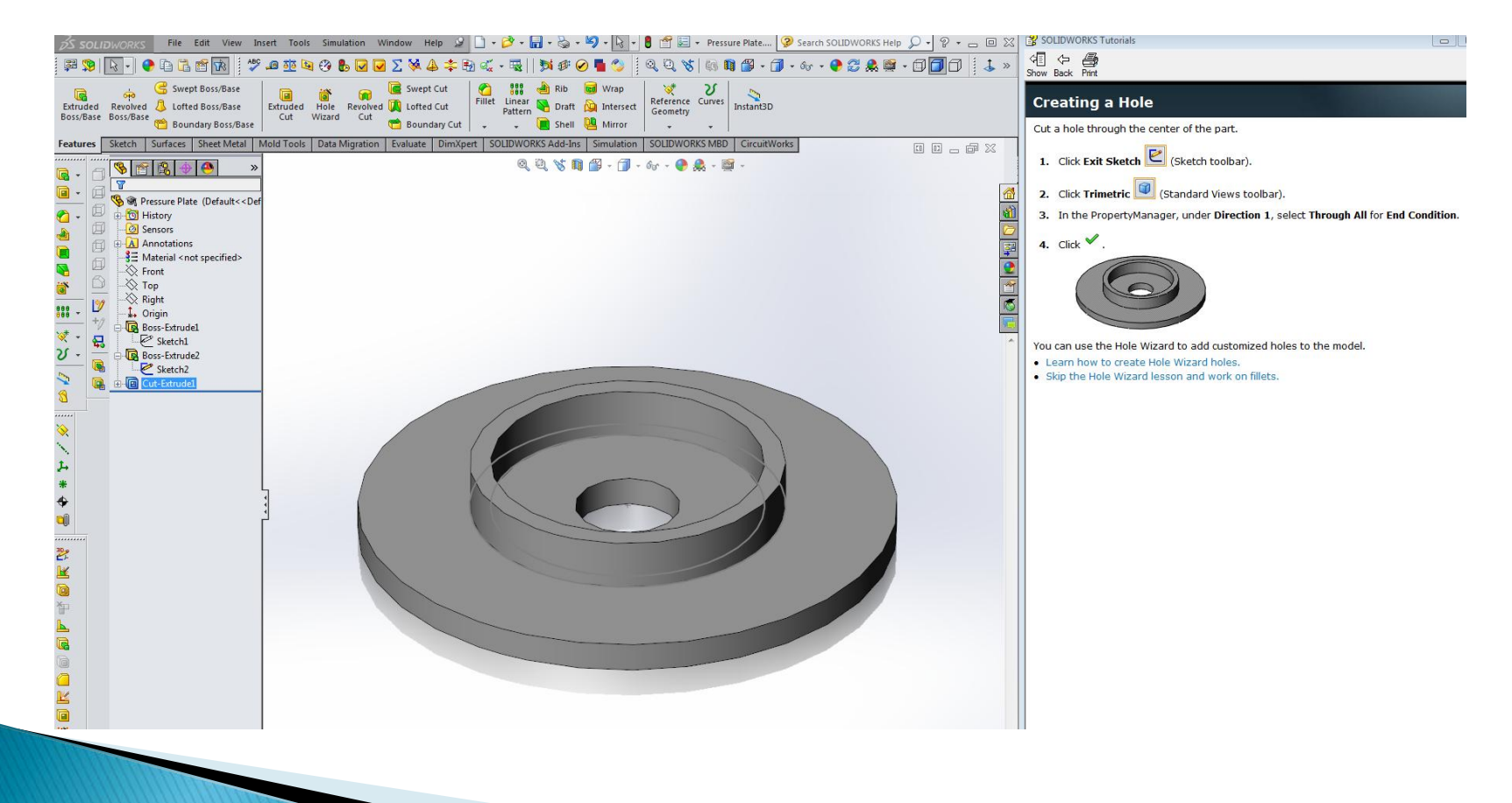

# **Selecting Fillets**

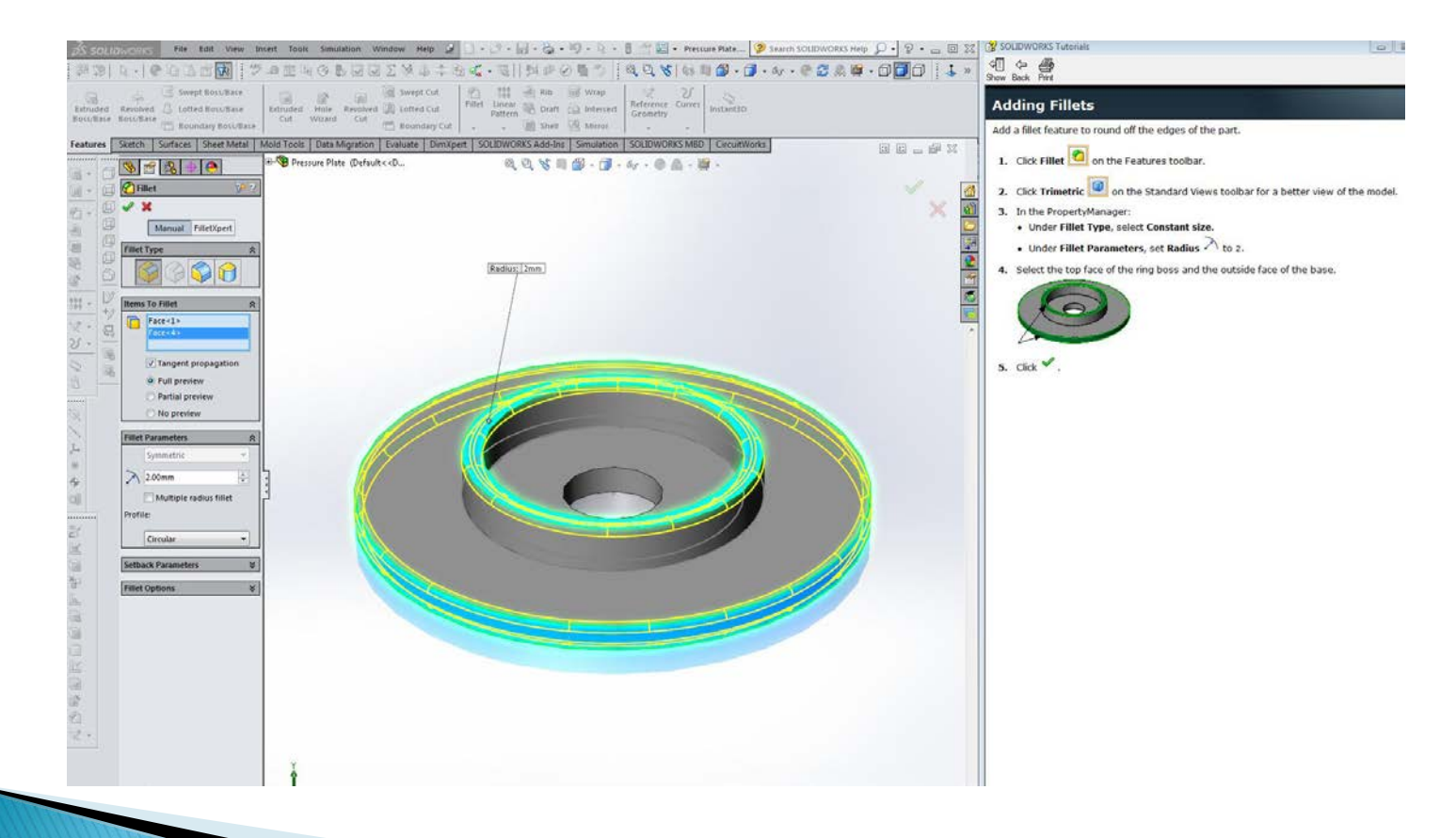

### **Fillets Shown**

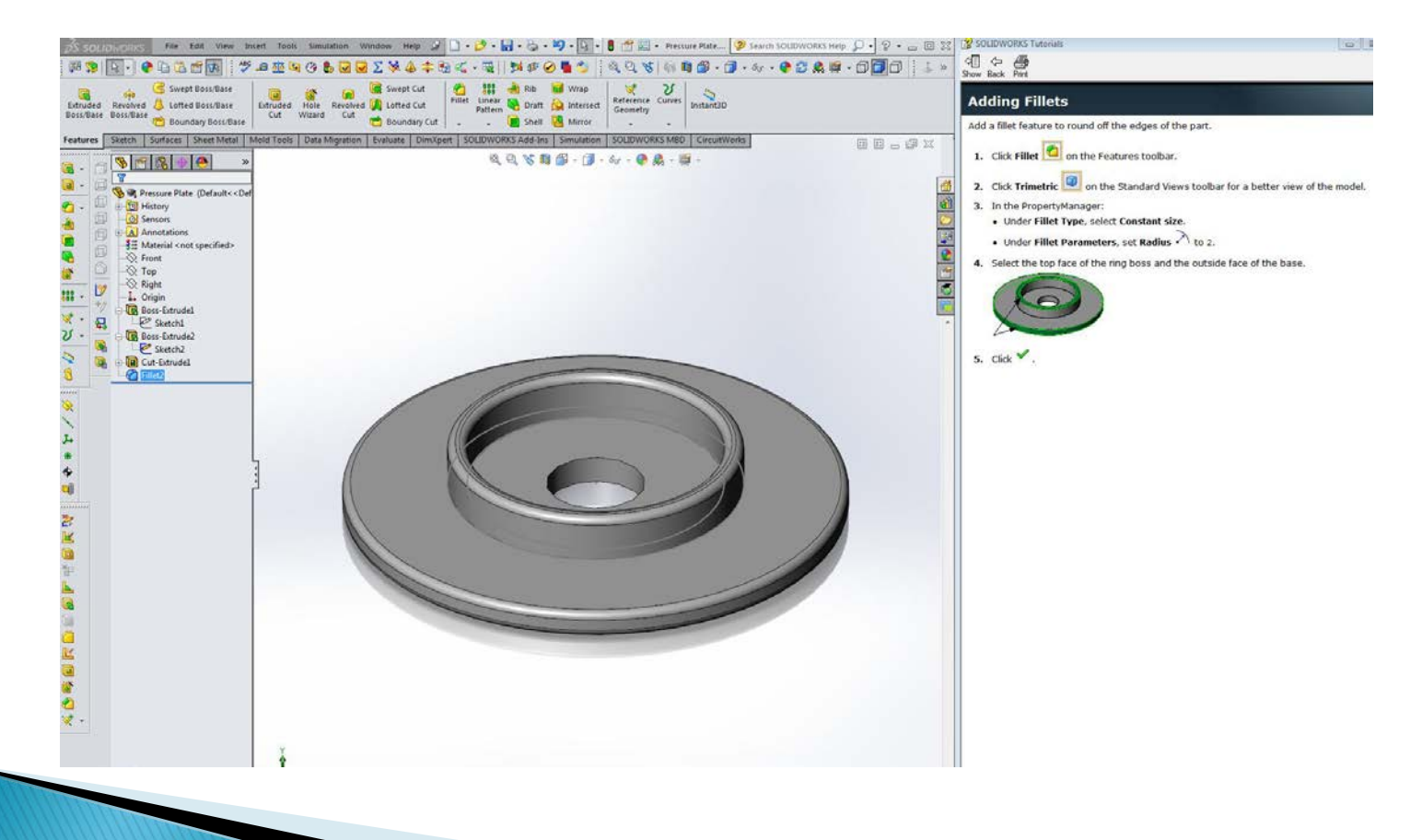

### Draw a Center Line

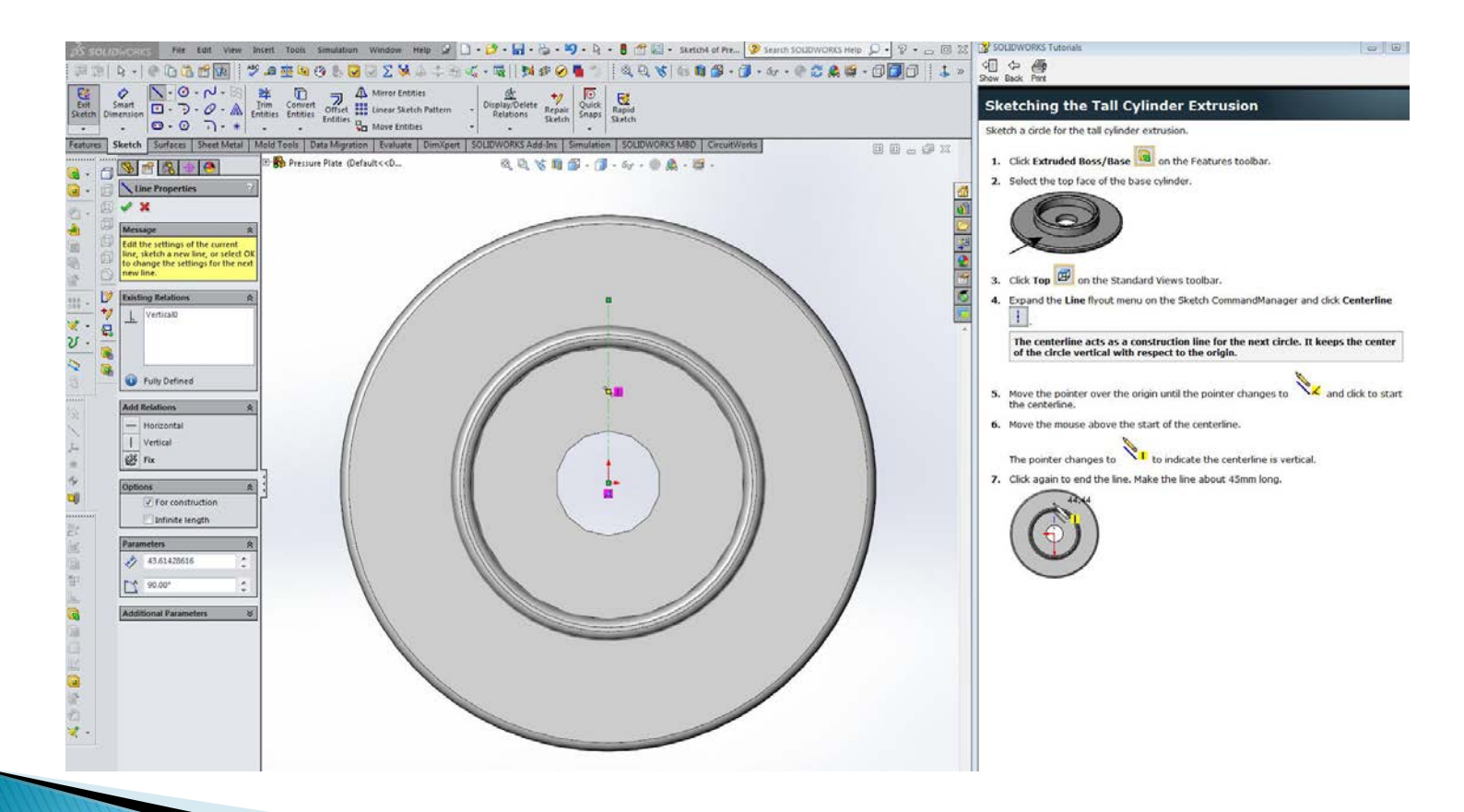

#### Draw a Circle at End of Center Line

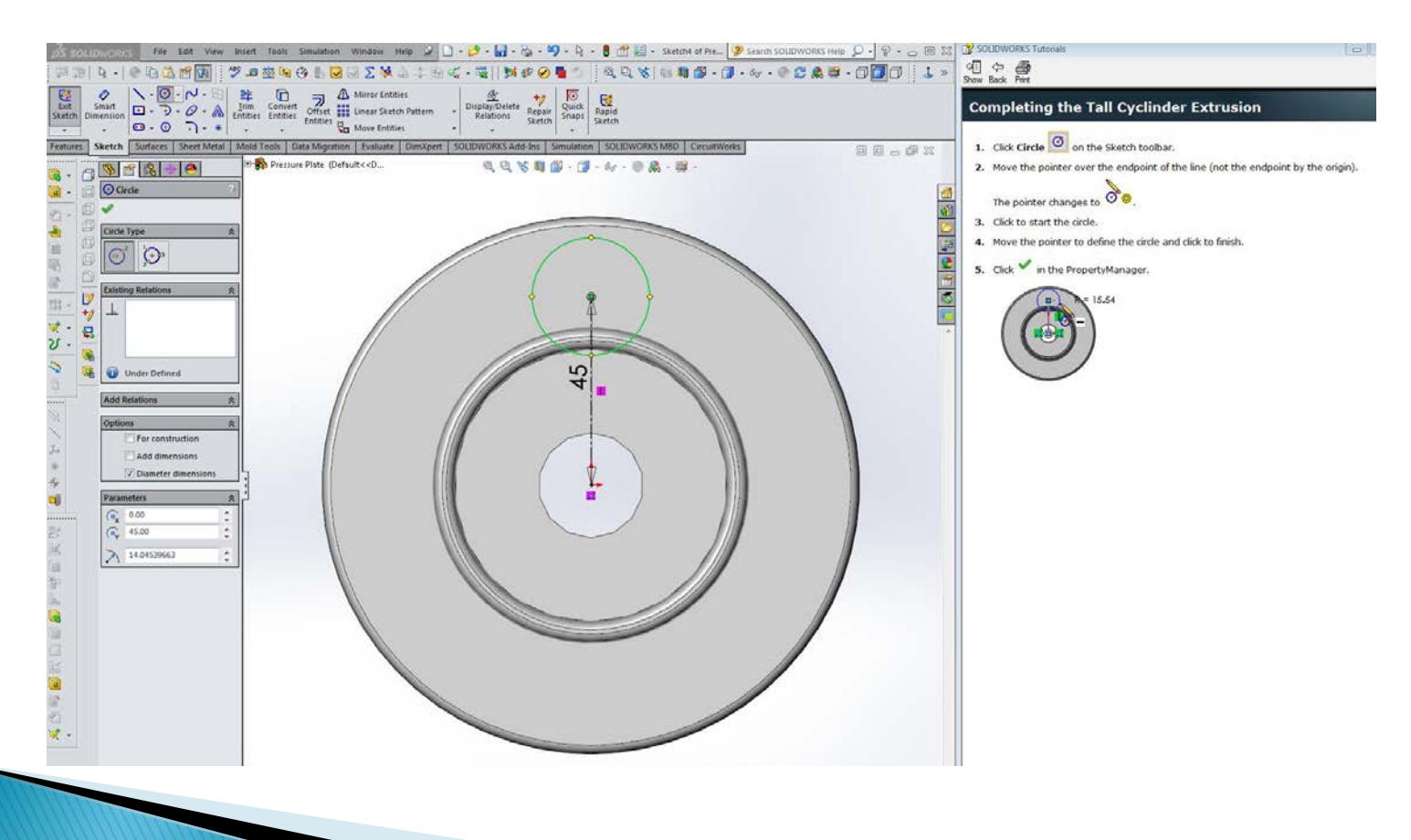

## Re-dimension the Center Line

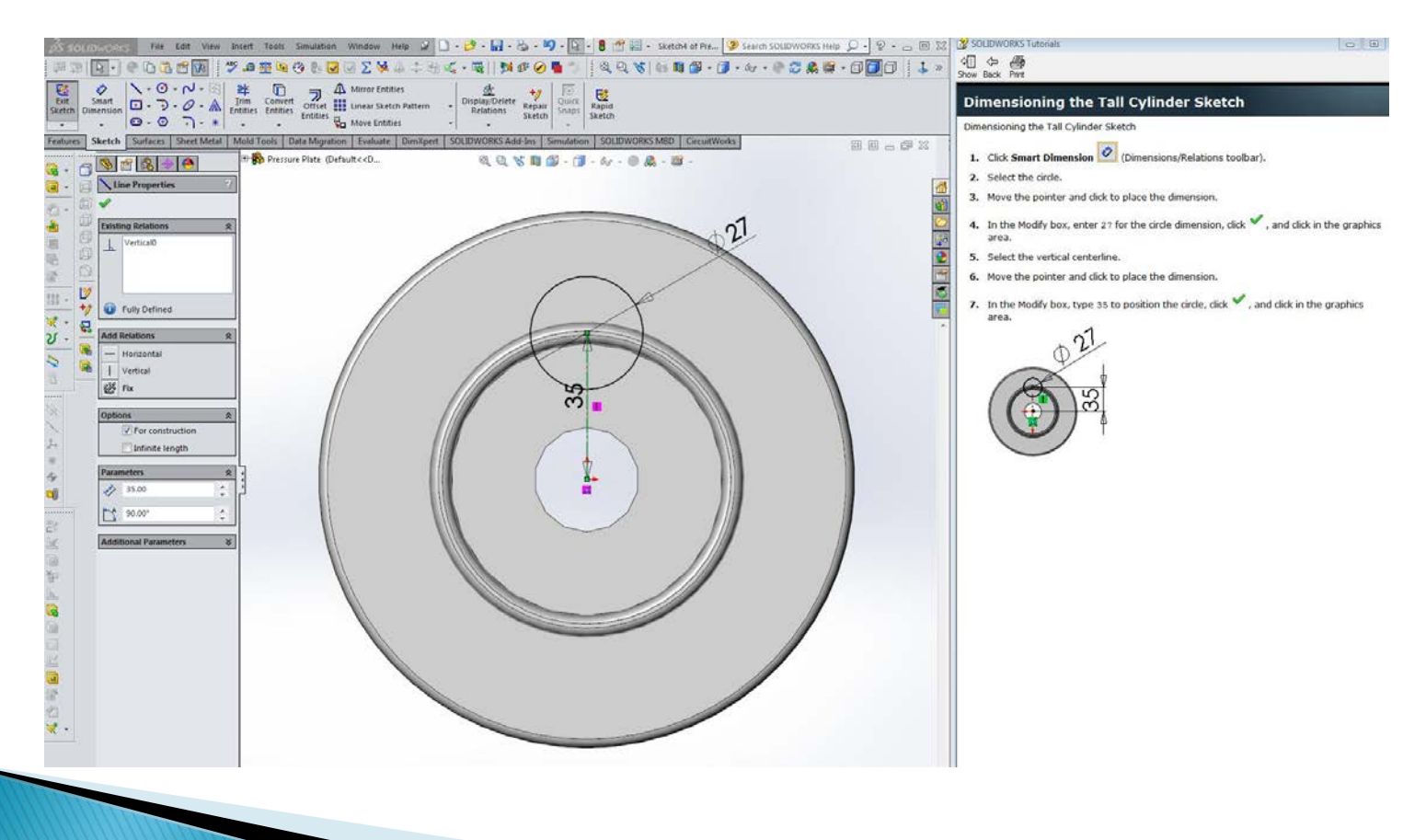

## Add the Tall Cylinder Extrusion

![](_page_22_Picture_1.jpeg)

## **Cylinder Boss Trimetric View**

![](_page_23_Picture_1.jpeg)

## **Sketching the Extended Cut**

![](_page_24_Picture_1.jpeg)

## **Dimensioning the Cut**

![](_page_25_Figure_1.jpeg)

# **Extruding the Cylinder Hole**

![](_page_26_Picture_1.jpeg)

# **Adding Fillets to the Cylinder**

![](_page_27_Figure_1.jpeg)

## **Shaded View of Fillets**

![](_page_28_Picture_1.jpeg)

### **Circular Pattern**

![](_page_29_Picture_1.jpeg)

### **Finished Circular Pattern**

![](_page_30_Picture_1.jpeg)

## **Adding Last Fillets**

![](_page_31_Picture_1.jpeg)

### **Finished part**

![](_page_32_Picture_1.jpeg)

#### **Drawing with Section and Detail View**

![](_page_33_Figure_1.jpeg)

## **Adding Isometric View**

![](_page_34_Figure_1.jpeg)

#### **Adding Center Marks & Center Lines**

![](_page_35_Picture_1.jpeg)

![](_page_35_Figure_2.jpeg)

#### **Document Properties - Units & Dimensions**

![](_page_36_Picture_7.jpeg)

#### **Adding Dimensions & Modifying Text**

![](_page_37_Figure_1.jpeg)

## Summary

- ▶ Topics Covered in this exercise:
	- Parts:
		- Sketches such as circles, lines and offsets.
		- Selecting a plane or surface for sketches.
		- Dimensioning.
		- Features such as extruded-boss and extruded cut.
		- Various views (perspectives), fill, and wire frame models.
		- · Fillets.
		- Temporary axis.
		- Circular patterns.
	- Drawings:
		- Making drawing, placing view and hidden line removal.
		- Section and detail views.
		- Adding isometric view with filled surfaces.
		- Center lines and center marks.
		- Dimensioning and adding text.